# **LOWRANCE** HDS Live Guide

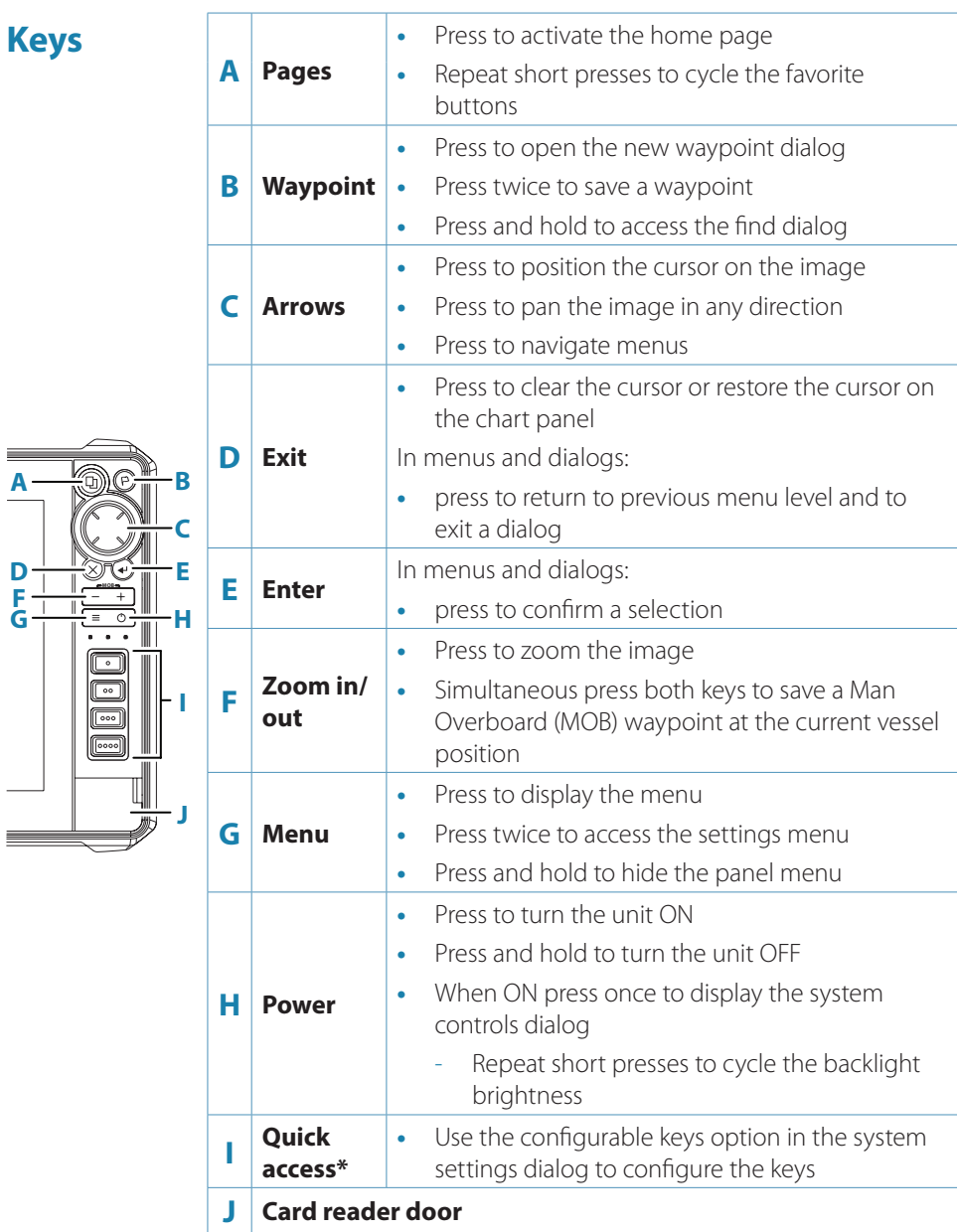

**EN**

# **Card reader**

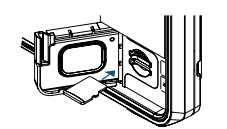

- **•** To insert, carefully slide the card into the slot until it clicks into place
- **•** To remove, carefully push in the card until it clicks out of place

stem Controls Ö

 $\mathcal{O}$ 

 $\circledR$ 

 $\overline{C}$ 

Night<br>mode

## **System controls dialog**

Used for quick access to system settings. To activate:

**•** press the power key

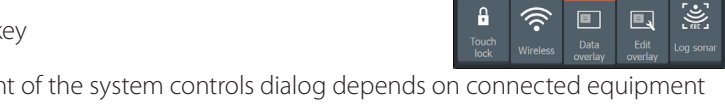

→ **Note:** The content of the system controls dialog depends on connected equipment and active panel.

## **Home page**

Activate the home page by pressing the pages key.

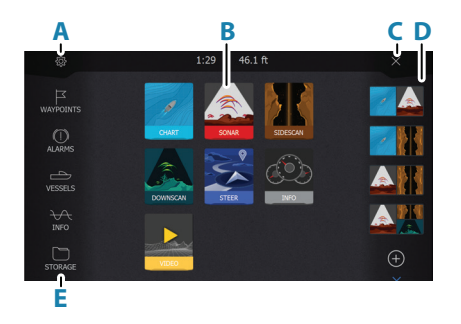

- **A.** Settings button
- **B.** Application buttons
- **C.** Close button
- **D.** Favorites
- **E.** Toolbar buttons

# **Application pages**

To activate an application page:

- **•** tap the application button (full page panel)
- **•** tap a favorites button
- **•** press and hold an application button to select a predefined quick split page

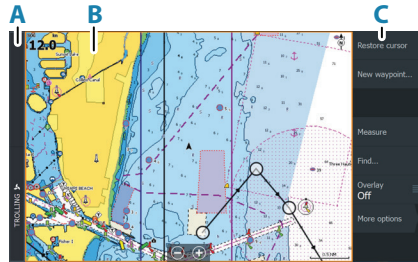

**B.** Application panel **C.** Menu

**A.** Control bar

### **Adjust panel size**

To adjust the panel sizes in a quick split page or favorite pages:

- **1.** Tap the adjust splits button in the System Control dialog to show the resize icon
- **2.** Drag the resize icon to set preferred panel size
- **3.** Save the changes by pressing the enter key, or select the save button

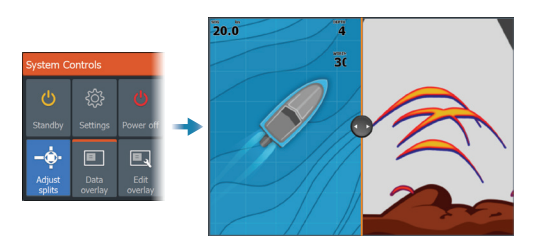

## **Favorite pages**

**Add a favorite page**

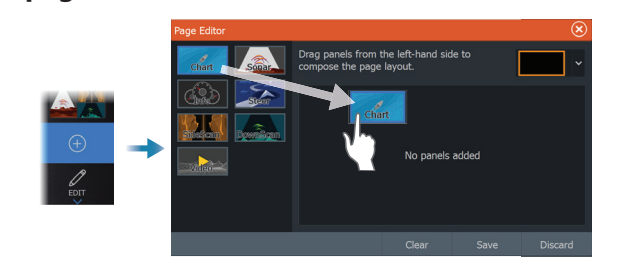

### **Edit a favorite page**

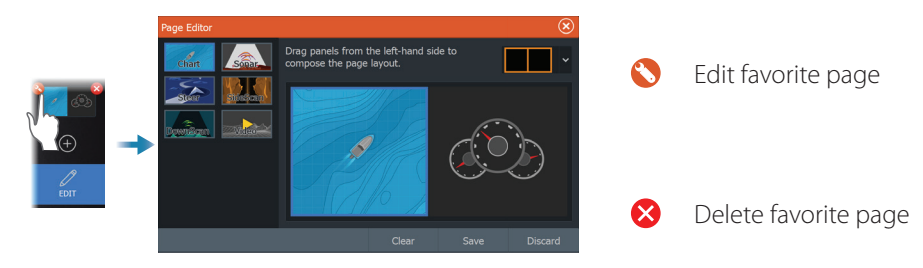

## **Menus**

#### **The panel menu**

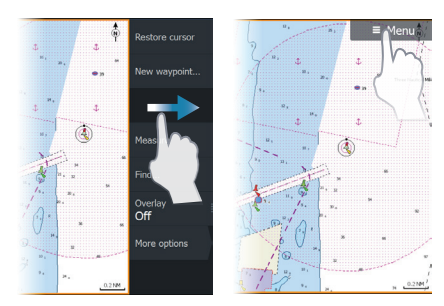

### **Settings menus**

To hide the panel menu:

- **•** swipe the menu to the right
- **•** press and hold the menu key

To restore the panel menu:

- **•** press the menu button
- **•** press the menu key

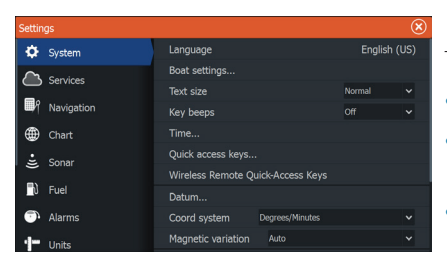

To activate the settings dialog:

- **•** press the menu key twice
- **•** select the settings button in the system controls dialog
- **•** select the settings button on the home page

# **Chart**

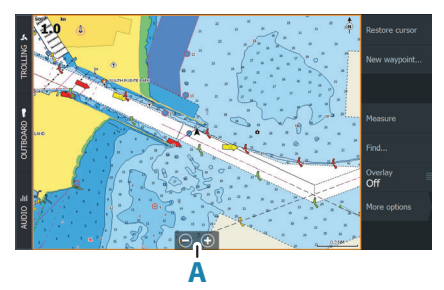

To navigate the chart panel:

- **•** zoom the chart by using spread or pinch gestures, by using the zoom buttons (**A**), or by using the  $+$  or  $-$  buttons on the keypad
- **•** move the view in any direction by panning the chart
- **•** display information about a chart item by tapping the item

### **Waypoints**

To create a new waypoint:

**•** select the new waypoint option in the menu

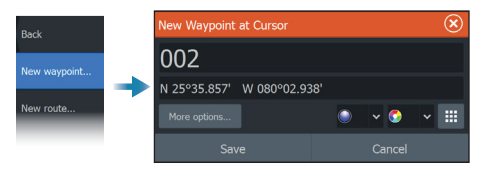

→ **Note:** With cursor inactive, the waypoint will be placed at vessel's position. With cursor active, the waypoint will be placed at selected cursor position.

### **Routes**

To create a route:

- **1.** Activate the cursor on the chart panel
- **2.** Select the new route option in the menu
- **3.** Tap the chart to position the first route point
- **4.** Repeat point 3 to position additional route points
- **5.** Save the route by selecting the save option from the menu

### **Navigating**

To navigate to cursor position:

**•** position the cursor at the selected destination on the panel, then select the go to option in the menu

To navigate a route:

- **•** tap the route to make it active, then select the start route option in the menu
- **•** select the route from the routes dialog, then select the start option in the dialog

# **Sonar**

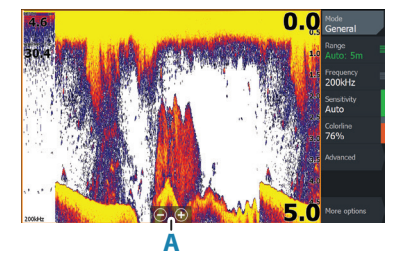

To navigate the sonar image:

- **•** zoom the image by tapping the zoom buttons  $(A)$ , or by using the  $+$  or - buttons on the keypad
- **•** view sonar history by paning the image
- **•** adjust sensitivity and colorline from the panel menu
- toggle available sonar frequencies from the menu

#### **Setting up the image**

Use the sonar menu options to set up the image.

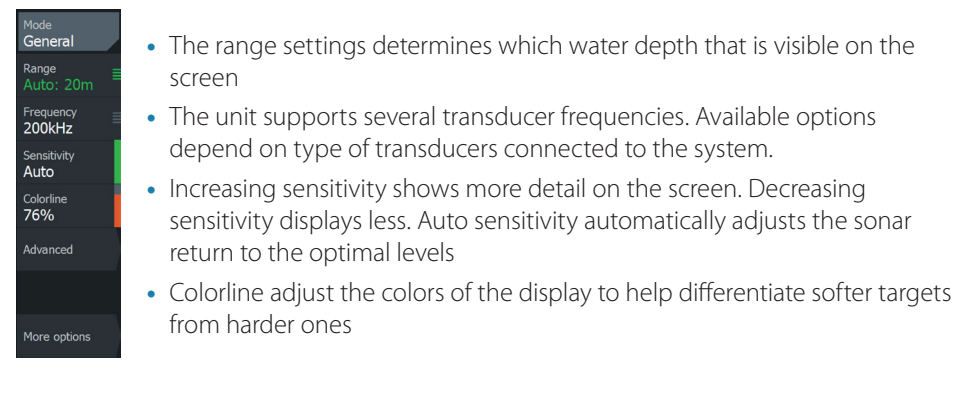

→ **Note:** When the cursor is active, some options on the sonar menu are replaced with cursor mode features. Select clear cursor to return to the normal sonar menu.

#### **Fishing mode**

Used to select predefined sonar settings designed for specific fishing conditions.

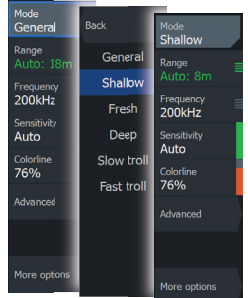

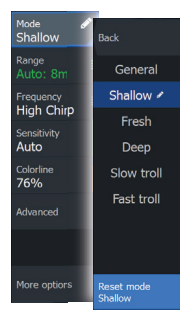

→ **Note:** Use shallow water fishing mode when fishing in less than 18 meter (60 feet) of water.

## **SideScan and DownScan**

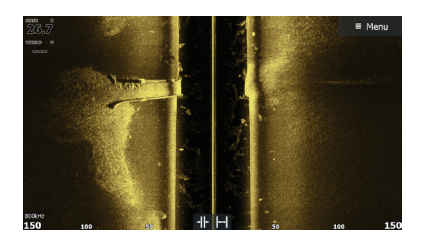

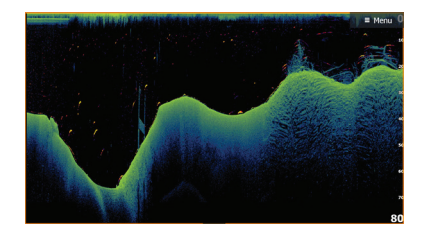

SideScan DownScan

- **•** Zoom the image by using the zoom keys
- **•** View sonar history by using the arrow keys

#### **Fish reveal**

Select FishReveal to display fish arches in the DownScan image.

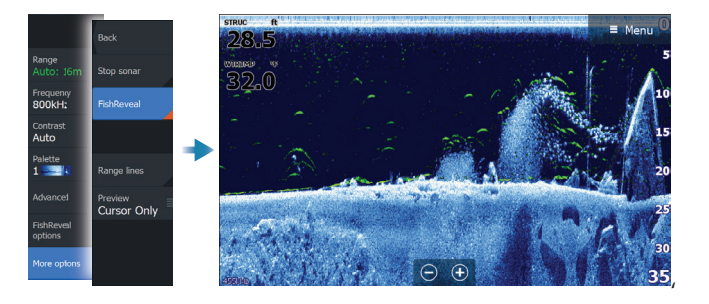

### **Radar**

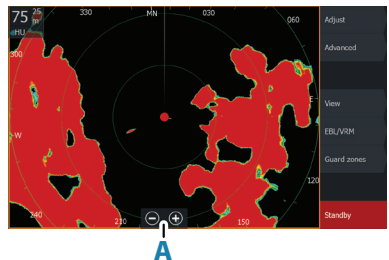

- **•** Turn the radar transmitting on/off from the menu
- **•** Set the range by using the zoom icons, or by using + or - buttons on the keypad (**A**)
- **•** Adjust gain, sea clutter and rain clutter settings from the adjust menu